Guide to the Student Registration/Personal Needs Profile (SR/PNP) Process for the 2017–2018 RICAS Tests

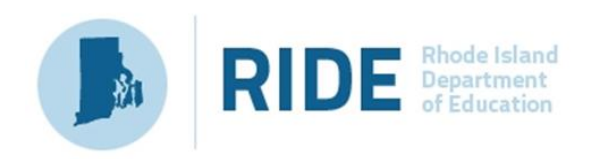

Rhode Island Department of Elementary and Secondary Education | 255 Westminster Street, Providence, RI 02909

## <span id="page-1-0"></span>**Contact Information and Resources**

#### **Test Administration Information and Online Services**

**RICAS Service Center:** Contact the RICAS Service Center with questions on the RICAS Resource Center website, PearsonAccess<sup>Next</sup>, passwords, and questions about the SR/PNP.

**Telephone:** 855-222-8936

Monday – Friday; 7:00 a.m.–5:00 p.m.

**Email:** [ricasservicecenter@measuredprogress.org](mailto:ricasservicecenter@measuredprogress.org)

**Fax:** 603-749-5108

**RICAS Resource**  [ricas.pearsonsupport.com](http://ricas.pearsonsupport.com/)

Center: Use this site to access PearsonAccess<sup>next</sup> to submit the SR/PNP. Training modules, manuals, and other materials to support test administration can also be found here.

#### **RICAS Policy Information**

**RIDE: Office of Instruction, Assessment, and Curriculum:** Contact RIDE with any questions on policy or accommodations. Questions regarding student registration data should be directed to the district's data manager.

**Web:** [www.ride.ri.gov/InstructionAssessment/Assessment/RICASAssessments.aspx](http://www.ride.ri.gov/InstructionAssessment/Assessment/RICASAssessments.aspx)

**Email:** [assessment@ride.ri.gov](mailto:assessment@ride.ri.gov)

**Telephone:** 401-222-8490

**Fax:** 401-222-3605

# <span id="page-2-0"></span>**Student Registration/Personal Needs Profile (SR/PNP) Deadlines**

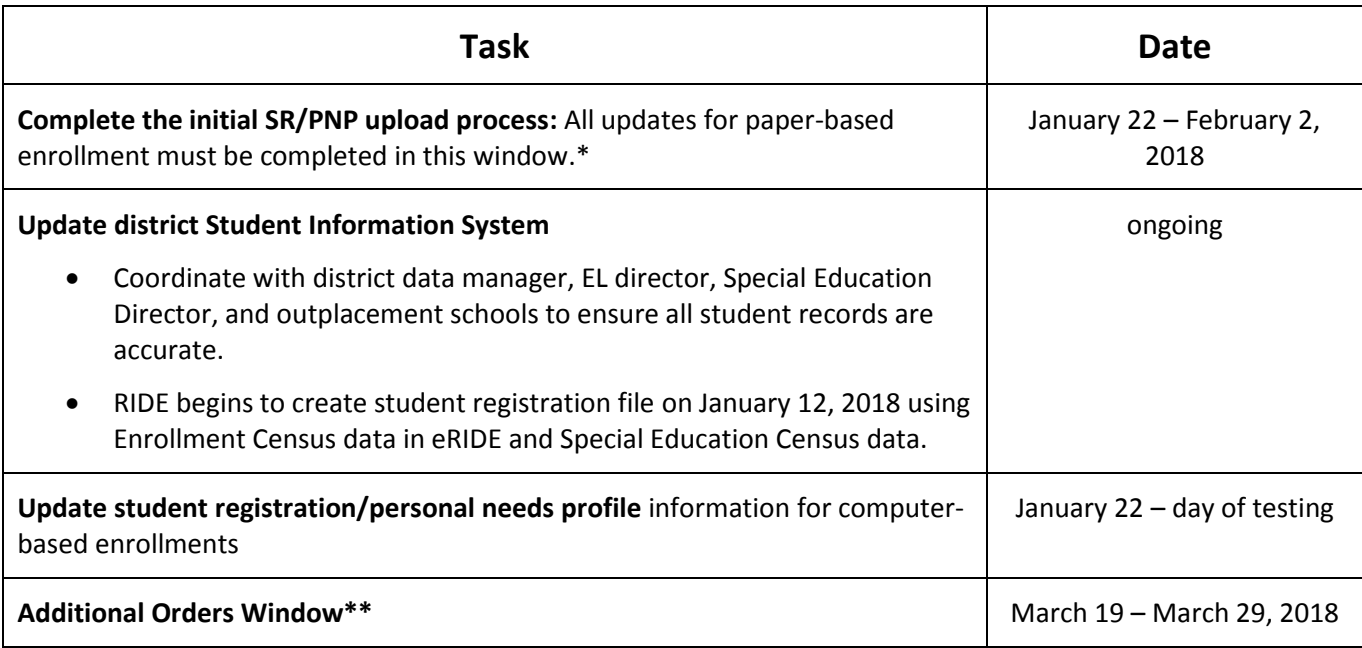

\*RIDE will register all students for computer-based tests. Students must take computer-based tests unless a paper-based test is required based on the student's IEP or 504 plan.

\*\*After the initial SR/PNP window closes, schools may update the SR/PNP, but if changes require additional test materials, the school must place an order for additional materials online at [https://iservices.measuredprogress.org.](https://iservices.measuredprogress.org/) Also note that Student ID Labels cannot be generated for students whose SR/PNP information is submitted after the initial window closes.

# **Table of Contents**

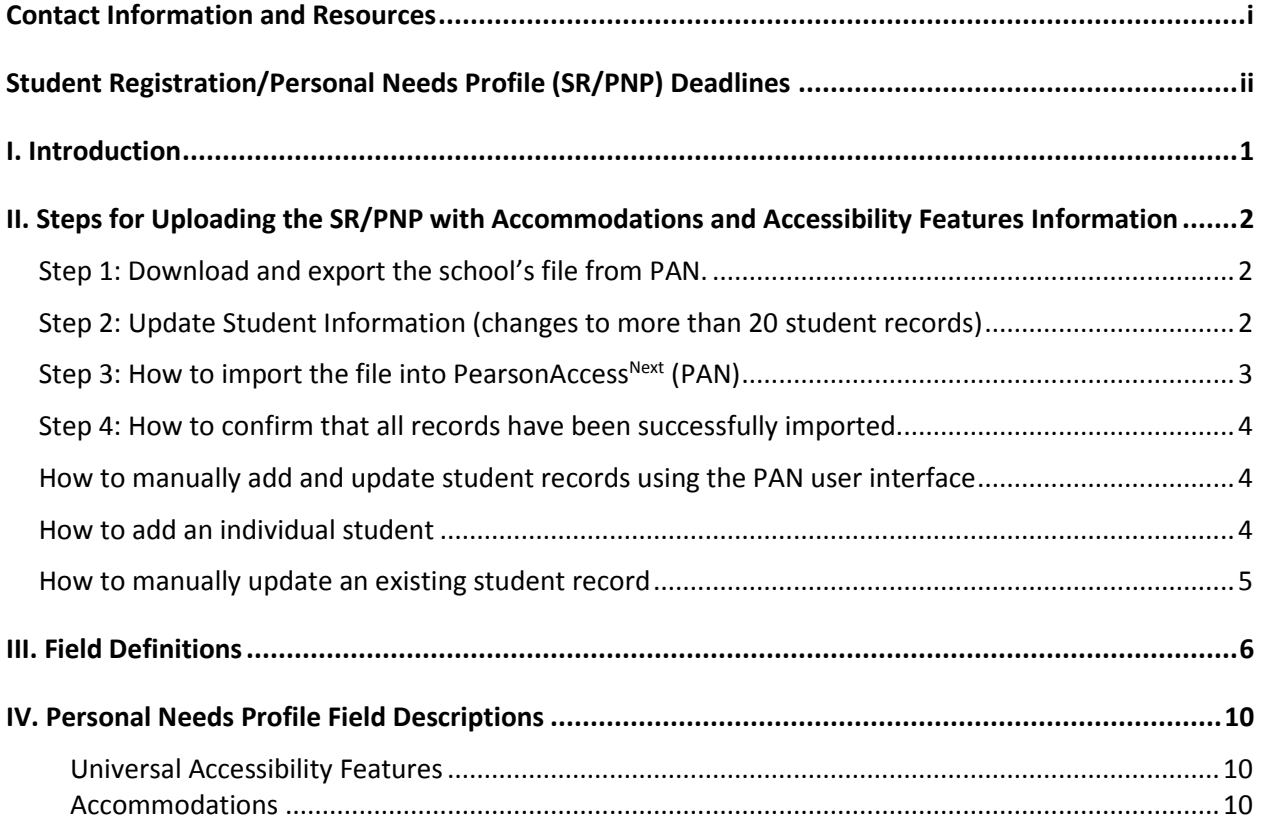

# <span id="page-4-0"></span>**I. Introduction**

The Student Registration/Personal Needs Profile (SR/PNP) is a collection of student-level data that includes student demographic data, test registration information, and information on accessibility features and/or selected accommodations that a student will use during testing.

The accuracy of the SR/PNP is important because it provides a record of accessibility features and accommodations used by students. In addition, for computer-based testing (CBT), the SR/PNP determines the test form that students will take (e.g., text-to-speech); and, for paper-based testing (PBT), it provides the basis for the initial shipment of test materials to schools (e.g., Student ID Labels, test booklets, answer booklets, large–print booklets). The SR/PNP is also the basis for schools' orders for test administration manuals; additional manuals needed for administering tests to students with disabilities in small groups can be ordered online at the iServices website or downloaded and printed from the RIDE site at: [ride.ri.gov/InstructionAssessment/Assessment/RICASAssessments.aspx.](http://www.ride.ri.gov/InstructionAssessment/Assessment/RICASAssessments.aspx)

The purpose of this document is to provide schools and districts the information needed to complete the initial SR/PNP process as well as update SR/PNP information when necessary. This document provides instructions for all the test administrations for 2017–2018, followed by field definitions to be used as a reference when completing students' PNP information.

All schools must complete the initial SR/PNP upload, after which, schools can update the SR/PNP by inputting data directly into PAN for small numbers of students or by importing a new file into PAN (see deadlines listed on page ii).

Accommodations must be up to date in the SR/PNP for students by the end of each test administration window in order for RIDE to have current data for the purposes of reporting results. (Note that accommodations that require a special test edition -- text-to-speech, compatible assistive technology, Spanish and screen reader -- must be assigned to students before testing in order for the student to receive the correct test form.)

### **B. Update eRIDE with any changes to student information made in PAN.**

Changes to student information in PAN must also be made in your district's Student Information System (SIS). The student information contained in the SIS, in most cases, is electronically submitted to RIDE.

# <span id="page-5-0"></span>**II. Steps for Uploading the SR/PNP with Accommodations and Accessibility Features Information**

In January, 2018, RIDE will upload a student registration file on behalf of all districts and schools with students expected to participate in the 2018 RICAS Grades 3-8 administration of English language arts and mathematics. RIDE will not import the file with any accessibility features or accommodations information that a student may require during testing. This information will need to be added by district or school personnel during the SR/PNP window on page ii. The steps below will guide you through downloading, fixing, and uploading this information into PearsonAccess<sup>Next</sup> (PAN).

## <span id="page-5-1"></span>**Step 1: Download and export the school's file from PAN.**

- 1. Log into PAN at:<http://ricas.pearsonsupport.com/pearsonaccessnext/>
- 2. Select the appropriate test administration from the dropdown menu in the top right corner for the SR/PNP data you want to export.

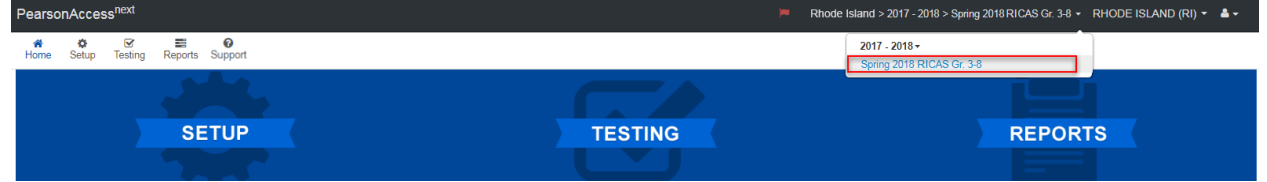

- 3. On the **Setup** menu, select **Import/Export Data**.
- 4. In the **Select Tasks** dropdown, select **Import/Export Data**. Click **Start**.
- 5. In the **Type** dropdown, select **Student Registration Export**.
- 6. Select **Process**.
- 7. Refresh your screen until the process has completed. Then click **Download File**.
- 8. Save the file in a location that you can find easily (e.g., your computer's hard drive).

## <span id="page-5-2"></span>**Step 2: Update Student Information (changes to more than 20 student records)**

- 1. Delete students who are no longer enrolled in your district. To delete a student, click on the row and select "delete". Do not use the delete key on your keyboard.
- 2. Add rows for students who were not included in the file but should be tested. RIDE used Enrollment Census data accurate as of January 12, 2018. Any students who enrolled in your district or school after that date should be added.

**Note for Paper-Based Tests (PBT):** This step is particularly important for PBT, since schools that need PBT will only receive Student ID Labels and secure test materials for each student test listed in PAN.

3. Enter students' selected accessibility features or accommodations in columns S–AQ. Refer to the field definitions in section III of this document for information on which accommodation or accessibility feature belongs in which column and for the expected values for each column.

4. Column M of the SR/PNP file can be used to automatically add students into CBT test sessions in PearsonAccess<sup>Next</sup>. Schools may choose to do this step during their initial SR/PNP import or later on, prior to testing.

**Notes:**

- Test sessions are grade and subject specific.
- The SR/PNP file cannot move students from one session to another. Because of this, the RIDE recommends this step only be done once session lists have been finalized.
- 5. Save the file as a .CSV file.

**Note:** PAN will only allow .CSV files to be imported. Files can be saved in another format (e.g., .xlsx) while working in them, but they must be changed back to .CSV prior to importing.

**Note for Apple users:** CSV files on a MAC will remove the first two digits on the birth year and this will cause the file to error out. Prior to saving, verify that the Date of Birth field (column I) is correctly formatted to show all four digits of the birth year. Use the following steps to update the formatting.

- 1. Select row I in the file and right click.
- 2. Select **Format Cells** from the menu.
- 3. Select the **Custom** option from the list.
- 4. In the **Type** text box, remove the text and enter "mm/dd/yyyy."

Click OK and the formatting will be correct.

### <span id="page-6-0"></span>**Step 3: How to import the file into PearsonAccessNext (PAN)**

- 1. Log into PAN at:<http://ricas.pearsonsupport.com/pearsonaccessnext/>
- 2. Select the appropriate test administration from the dropdown menu in the top right corner for the SR/PNP data you want to import.
- 3. On the **Setup** menu, select **Import/Export Data.**

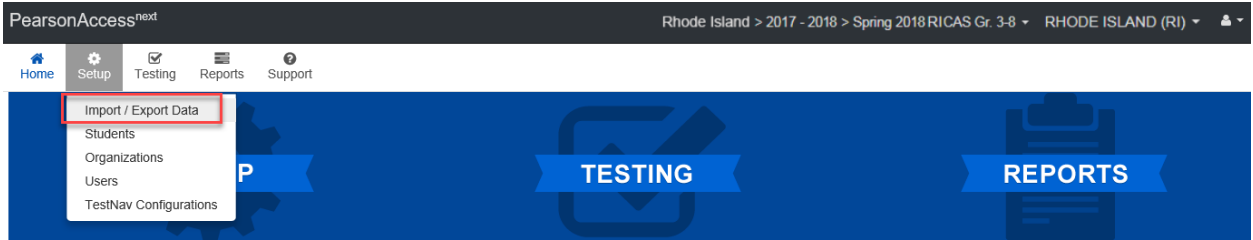

- 4. In the **Select Tasks** dropdown, select **Import/Export Data.** Click **Start**.
- 5. In the **Type** dropdown, select **Student Registration Import.** Ignore the option "Don't modify student tests."
- 6. Choose the .CSV file you had previously saved, and select **Process.**

**Note:** PAN will only allow .CSV files to be imported. Files can be saved in another format (e.g., .xlsx) while working in them, but they must be changed back to .CSV prior to importing.

## <span id="page-7-0"></span>**Step 4: How to confirm that all records have been successfully imported.**

- 1. The **View File Details** screen will appear. Refresh the screen by selecting the **IL** icon at the top of the page.
- 2. When the file has completed processing, a green box with the message **Complete** or a red box with the message **Complete with issues** will appear on the screen. Two messages will also appear: the number of **successful records**, and the number of **error records**, if any.
- 3. If there were errors in processing the file, messages will appear at the bottom of the screen. Error messages will indicate the specific field(s) that caused the error as well as information on how to correct it. The record number listed will match the row of the .csv file that caused the error. A sample screen is shown below:

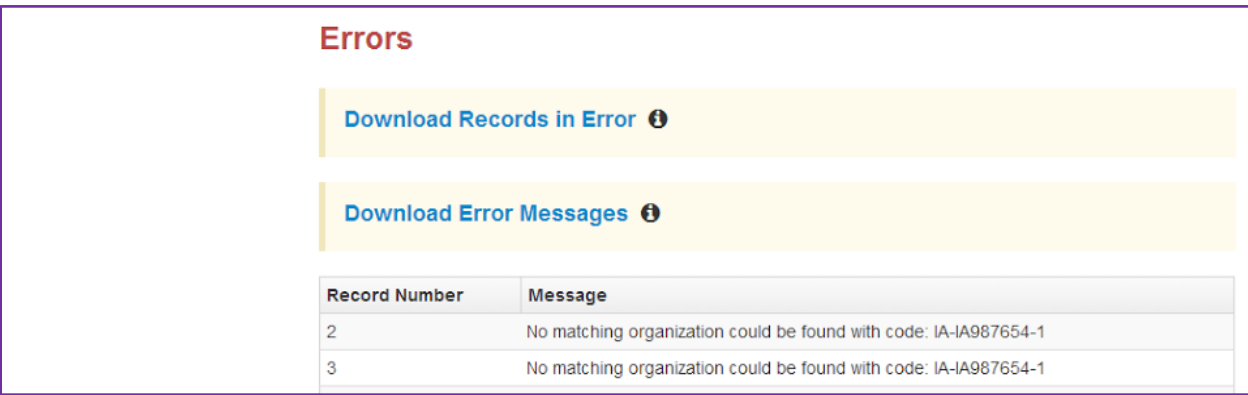

4. Correct the rows that had an error and repeat the steps above until all records import successfully.

## <span id="page-7-1"></span>**How to manually add and update student records using the PAN user interface**

It will be necessary to update individual student records in order to keep the information in PAN up-todate and accurate. The instructions below show you how to make changes to individual student records using the PAN User Interface. Schools should update the SR/PNP for the following situations:

- A student enrolls in your school after the initial upload was submitted.
- A student transfers out of your school.
- A student's accommodations and/or accessibility features have changed.
- A student's name or SASID was entered incorrectly.

#### **NOTE:**

- All updates for paper-based test enrollments must be completed by February 2, 2018.
- All changes to student enrollment information must also be made in the district SIS. This ensures that the Enrollment Census (eRIDE) contains the most accurate and up-to-date student information and ensures that post-test data clean-up activities are minimal.

#### <span id="page-7-2"></span>**How to add an individual student**

- 1. Log into PAN at:<http://ricas.pearsonsupport.com/pearsonaccessnext/>
- 2. Select the appropriate test administration from the dropdown menu in the top right corner for the SR/PNP data you want to import (see the screen shot above).
- 3. On the **Setup** menu, select **Students.**
- 4. In the **Select Tasks** dropdown, select **Create/Edit Students** and **Registration** (**Register Students**, **Manage Student Tests, and Manage Enrollments** will automatically be selected). Click **Start.**
- 5. Tabs will appear at the top of the screen for each task that will be done sequentially.
- 6. Add details to the **New Student** screen. Enter all required fields (indicated by a red asterisk). Click **Create**.
- 7. Click **Register Students** at the top of the screen. Click the **Registered** checkbox. Click the **Student Grade** dropdown and indicate the student's grade. Click **Save**.
- 8. Click **Manage Student Tests** at the top of the screen. Select the student from the dropdown, assign a test to the student, and select the organization. Leave the group name blank. Select the test format, and then select the checkbox next to each accommodation that applies to the

student. For more information about each accommodation, hover your cursor over the  $\bullet$  for each accommodation. Click **Create**.

- 9. Click **Manage Enrollments** at the top of the screen. Confirm all the details by viewing the screen (there is nothing to click to confirm)
- 10. Create and register additional students as needed.

#### <span id="page-8-0"></span>**How to manually update an existing student record**

- 1. Log into PAN a[t http://ricas.pearsonsupport.com/pearsonaccessnext/](http://ricas.pearsonsupport.com/pearsonaccessnext/)
- 2. Select the appropriate test administration from the dropdown menu in the top right corner for the SR/PNP data you want to import (see the screen shot above).
- 3. On the **Setup** menu, select **Students.**
- 4. Search for the student record by the student's last name or SASID.
- 5. Click the checkbox next to the student's name.
- 6. From the **Select Tasks** dropdown, select **Create/Edit Students** and/or **Manage Student Tests**  (depending on what needs to be updated). Click **Start.**
- 7. Update the student information as needed.
- 8. Click **Save**.

# **III. Field Definitions**

The following pages contain a table showing the SR/PNP fields and definitions, as well as notes and validations (e.g., if steps are not followed, the error messages that will appear), and the expected value for each column.

The table includes the following sections:

- Student Registration
- Personal Needs Profile
- Universal Accessibility Features
- <span id="page-9-0"></span>• Accommodations. Nonstandard/special access accommodations appear in a row that is shaded in gray.

## **Field Definitions**

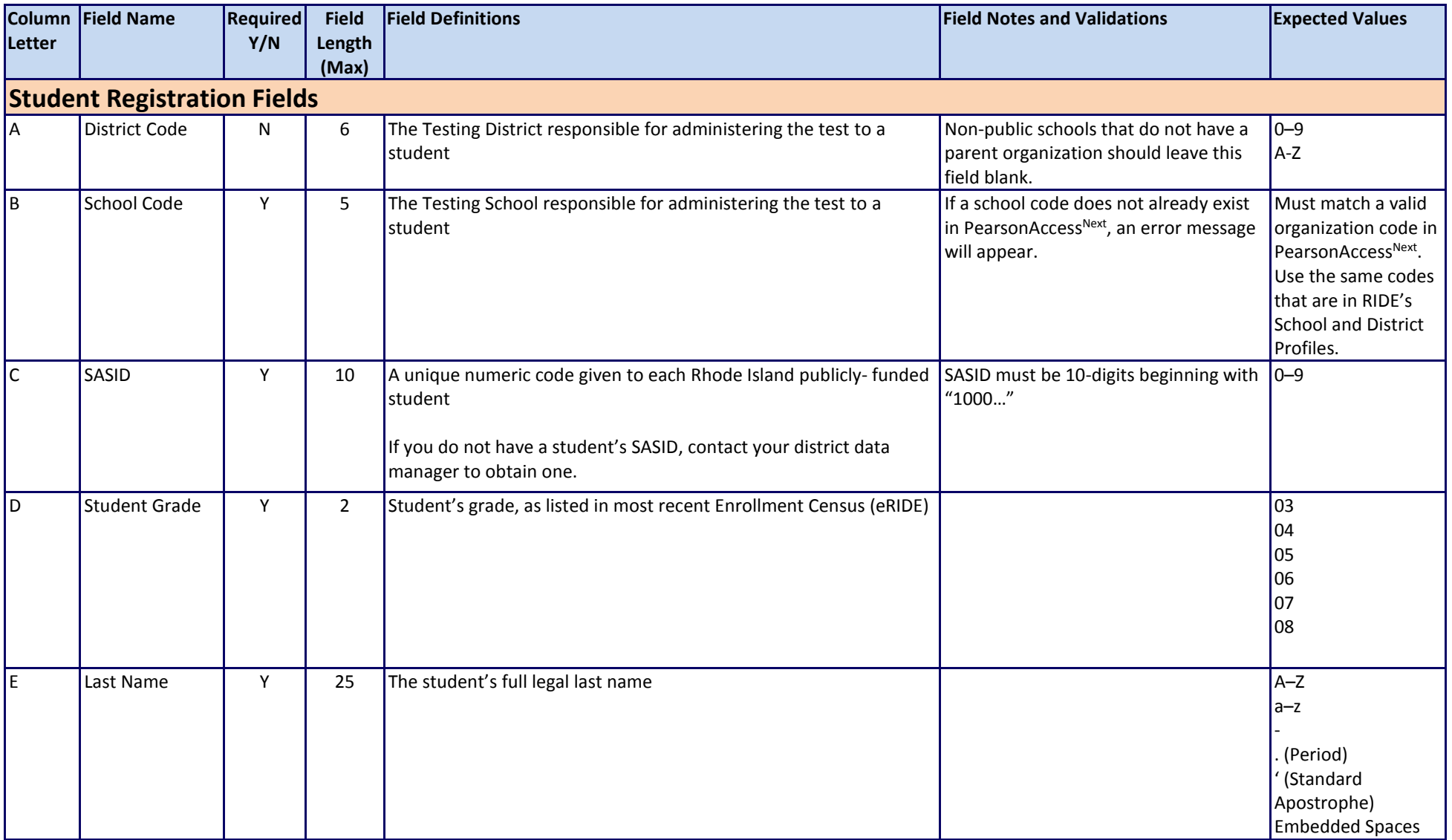

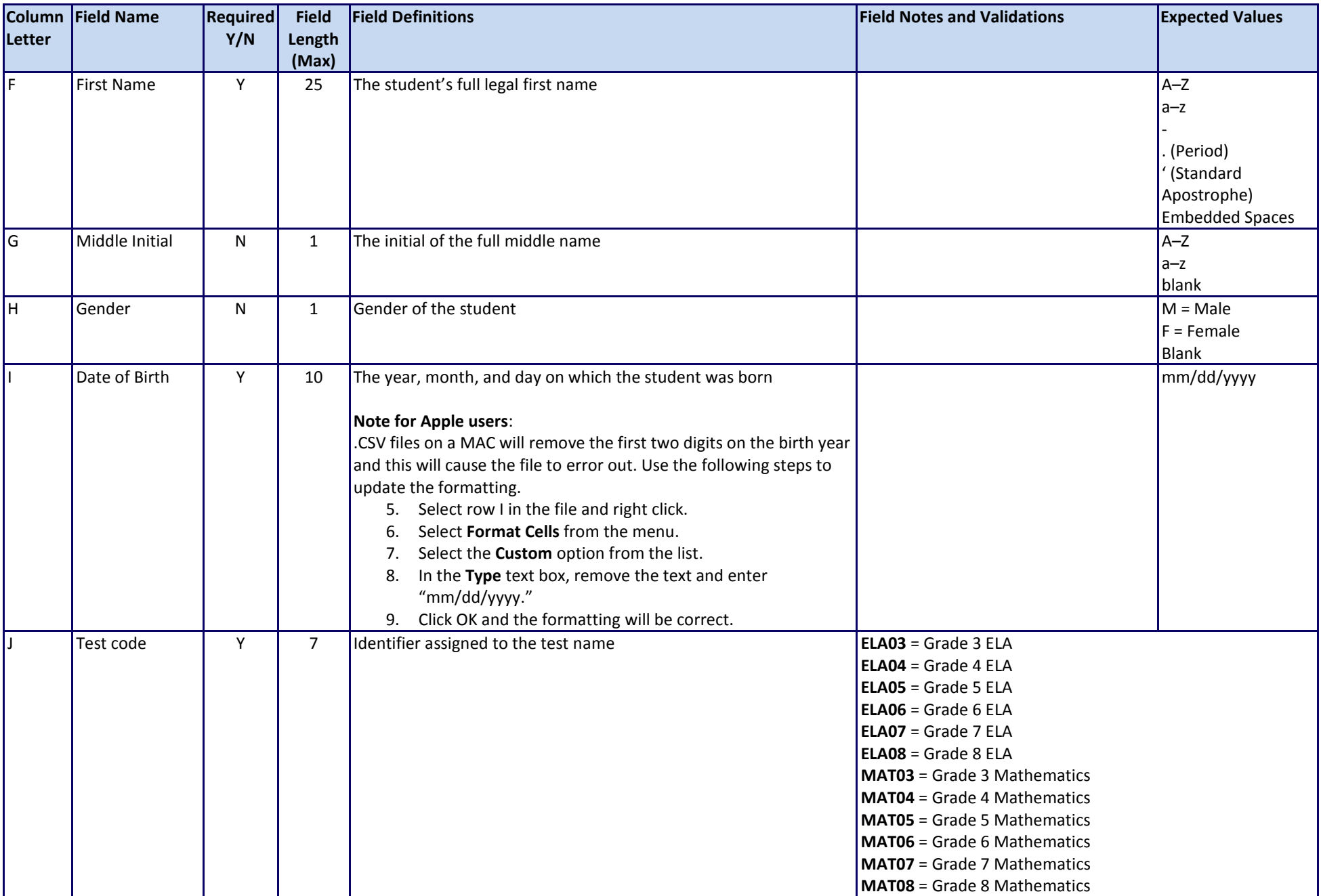

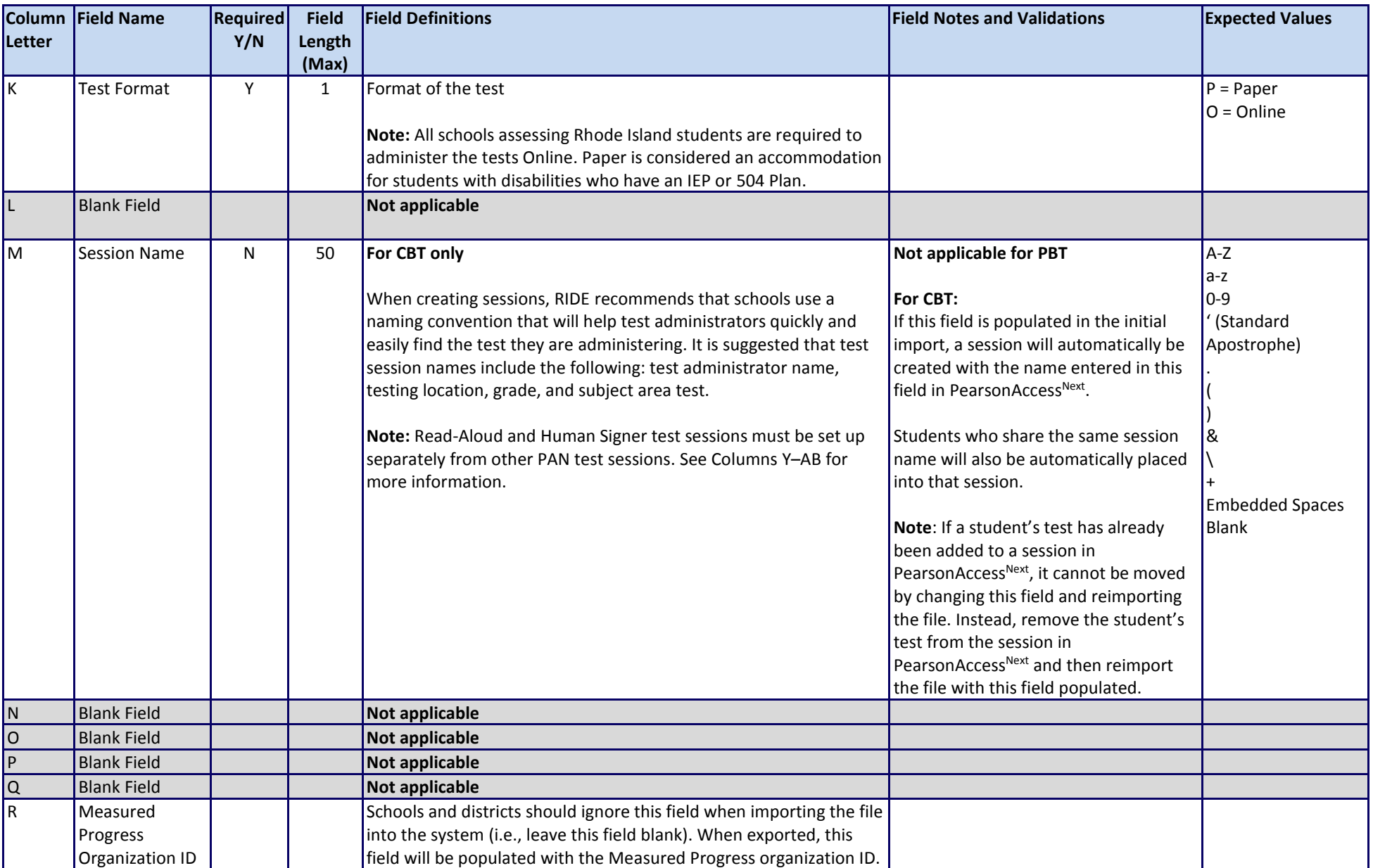

<span id="page-13-2"></span><span id="page-13-1"></span><span id="page-13-0"></span>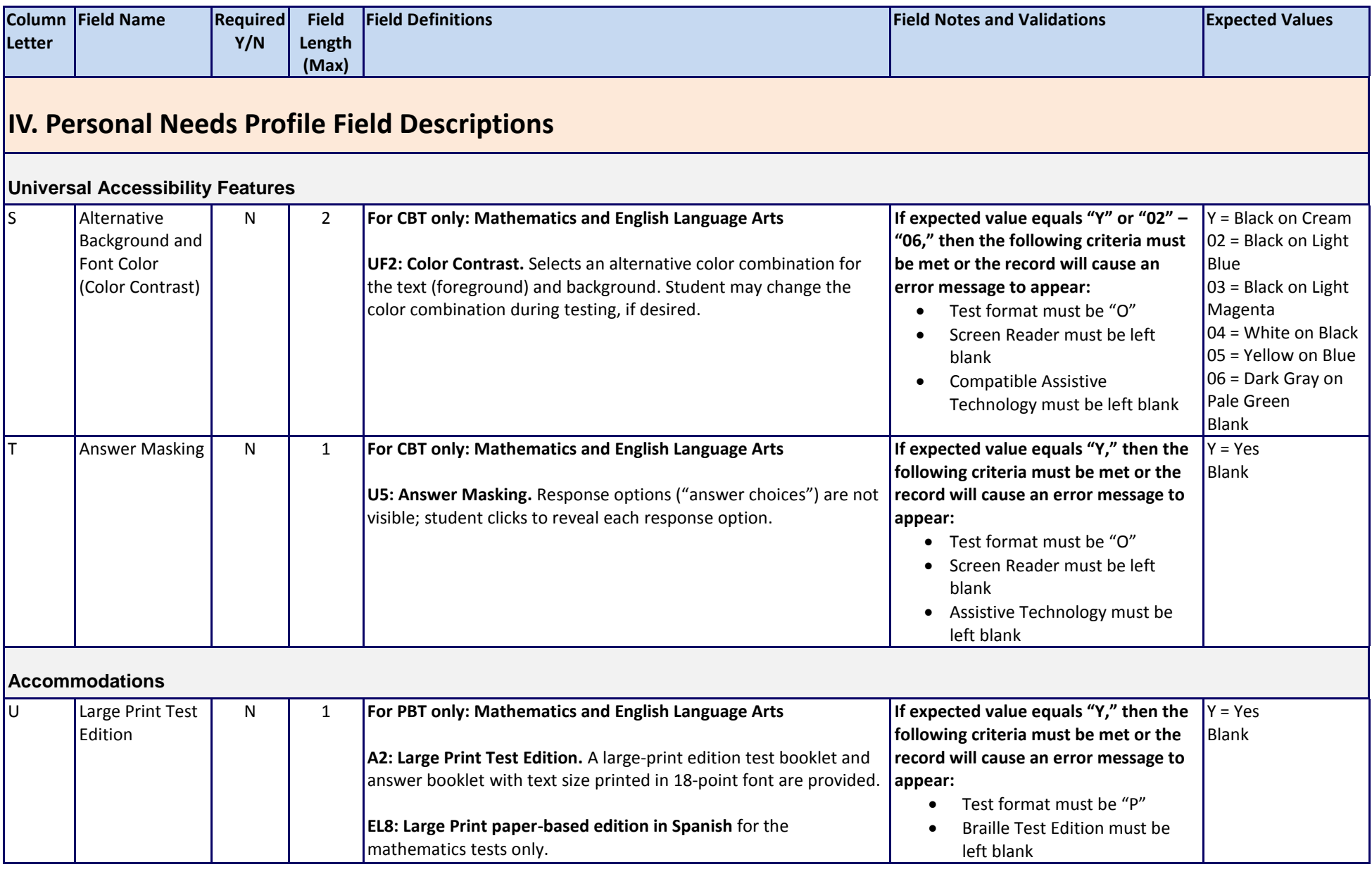

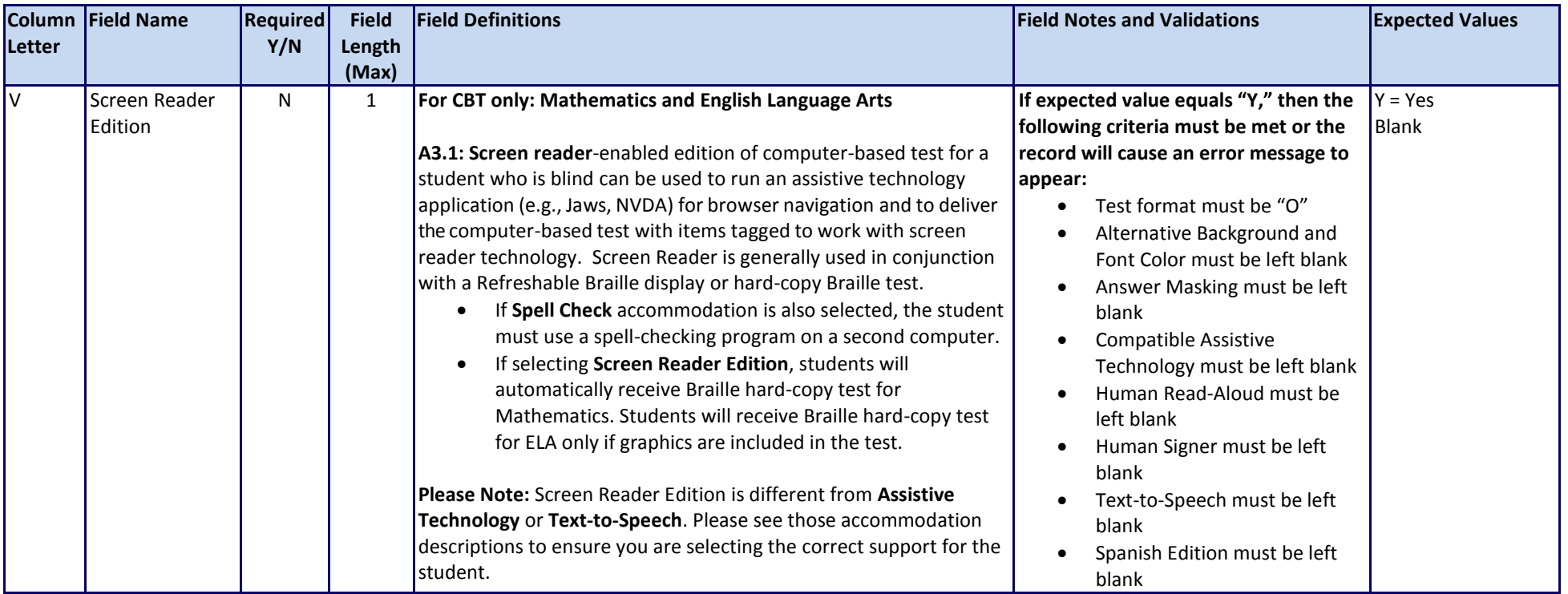

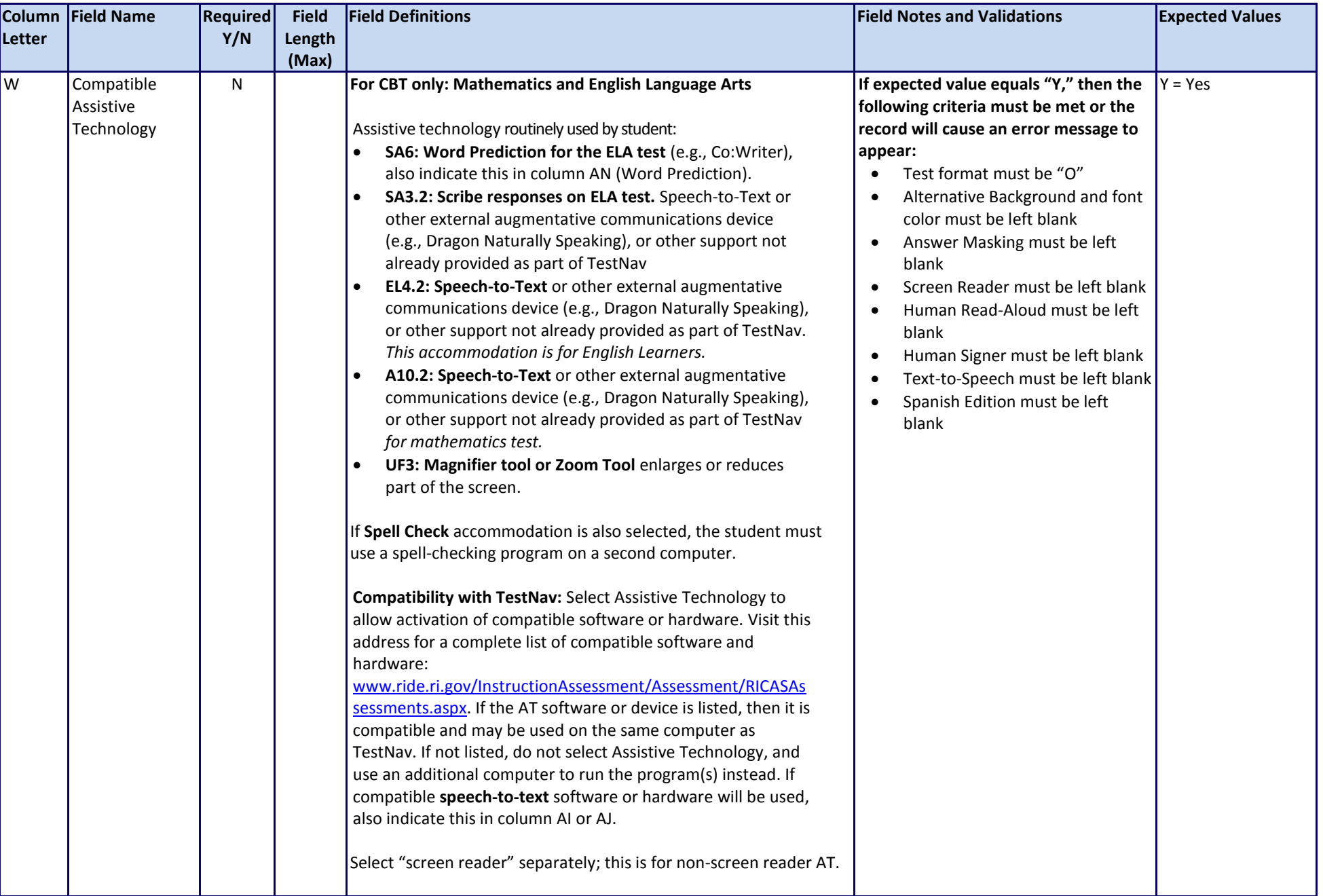

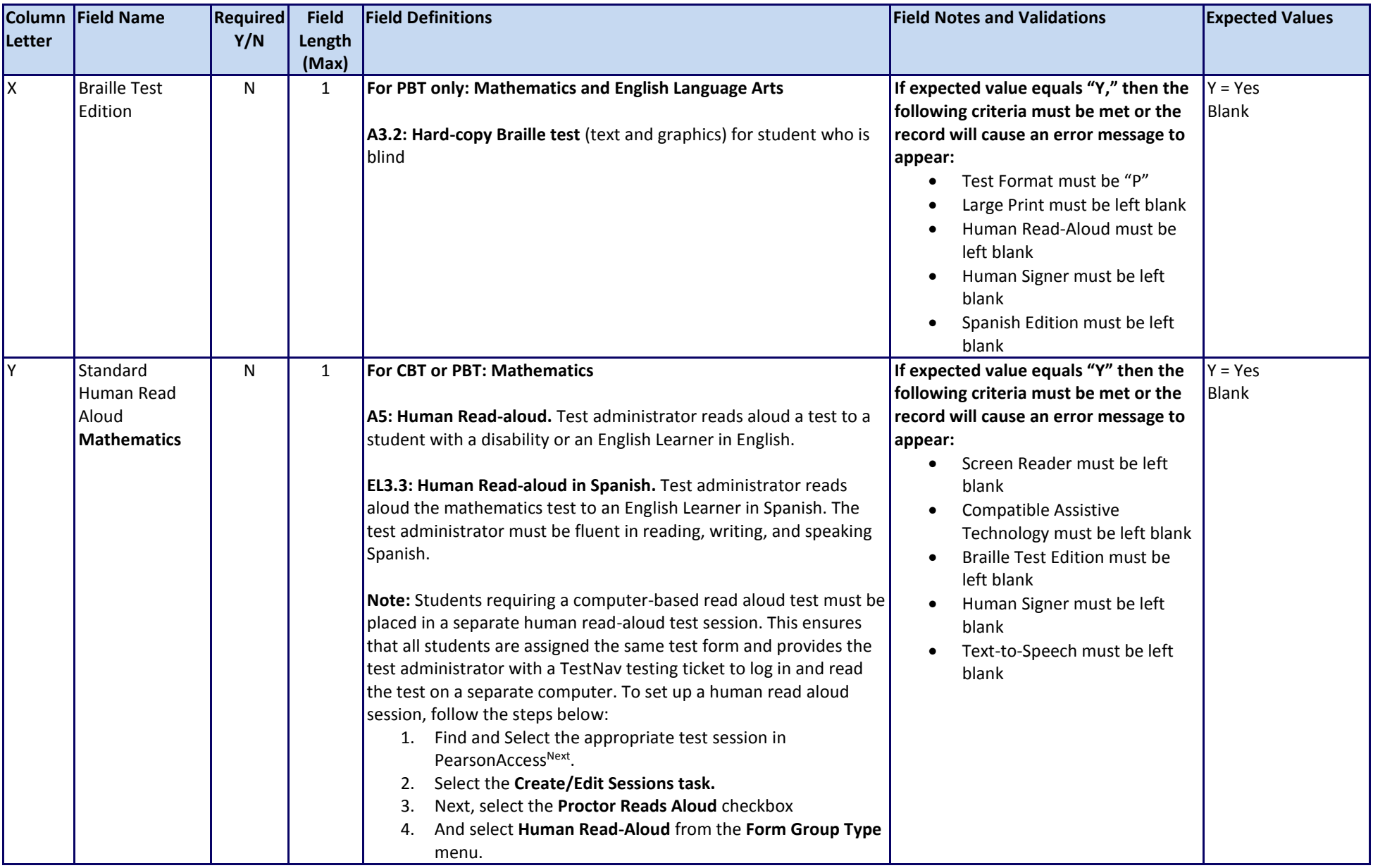

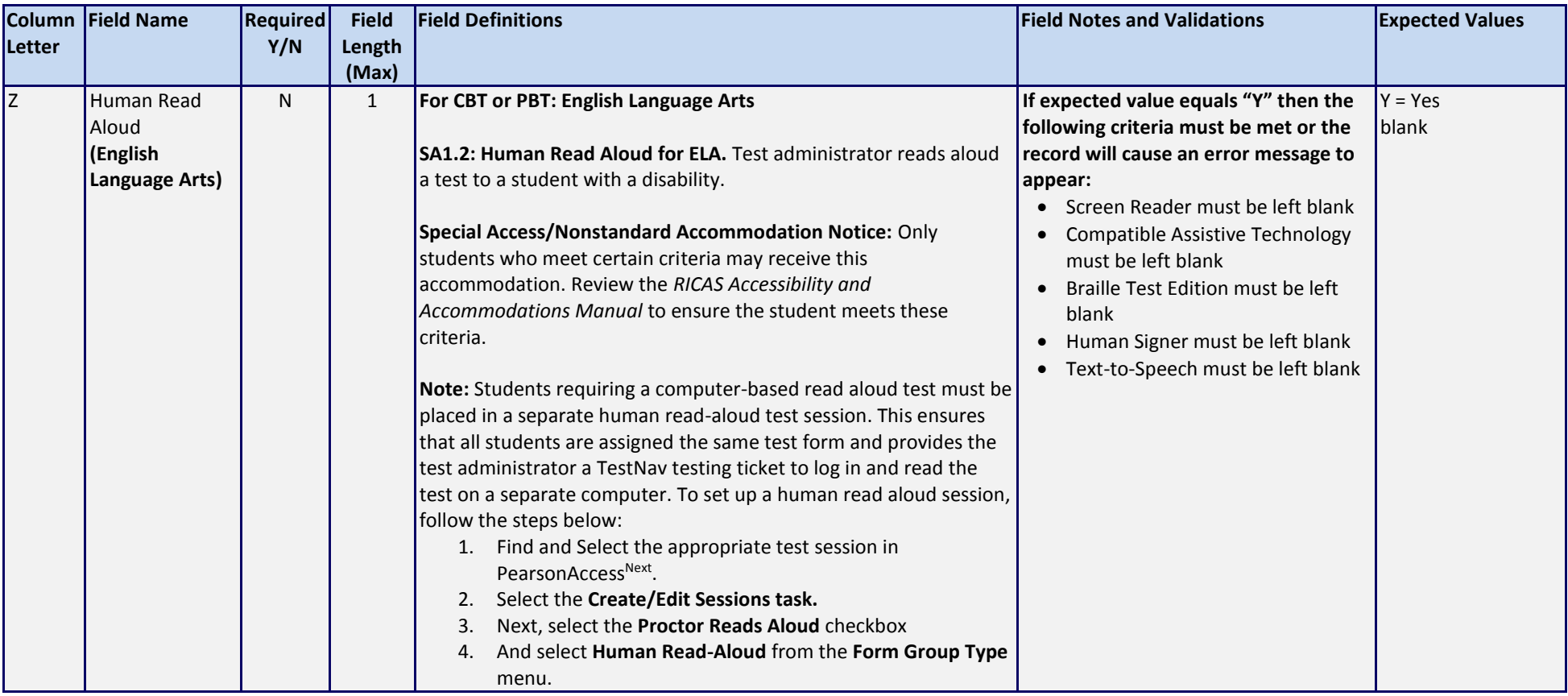

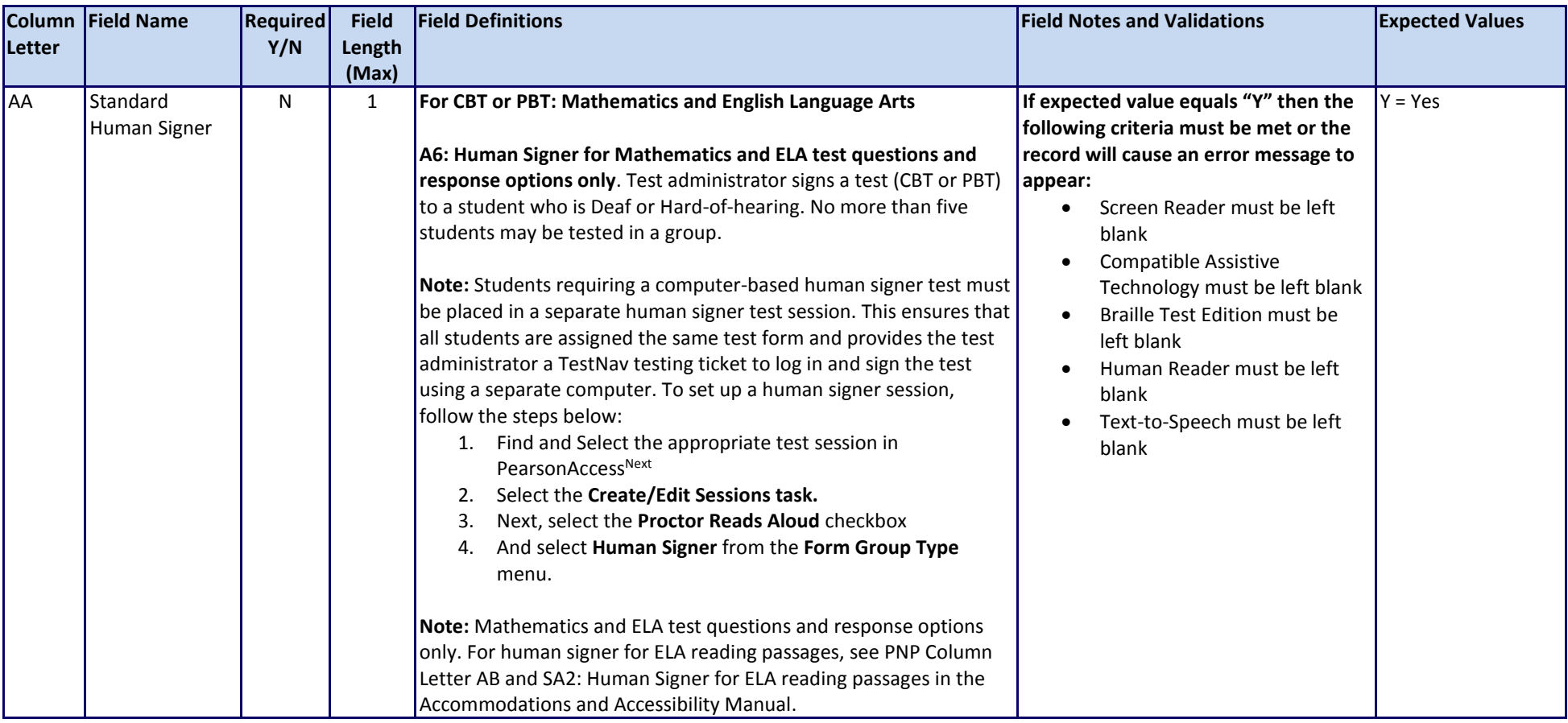

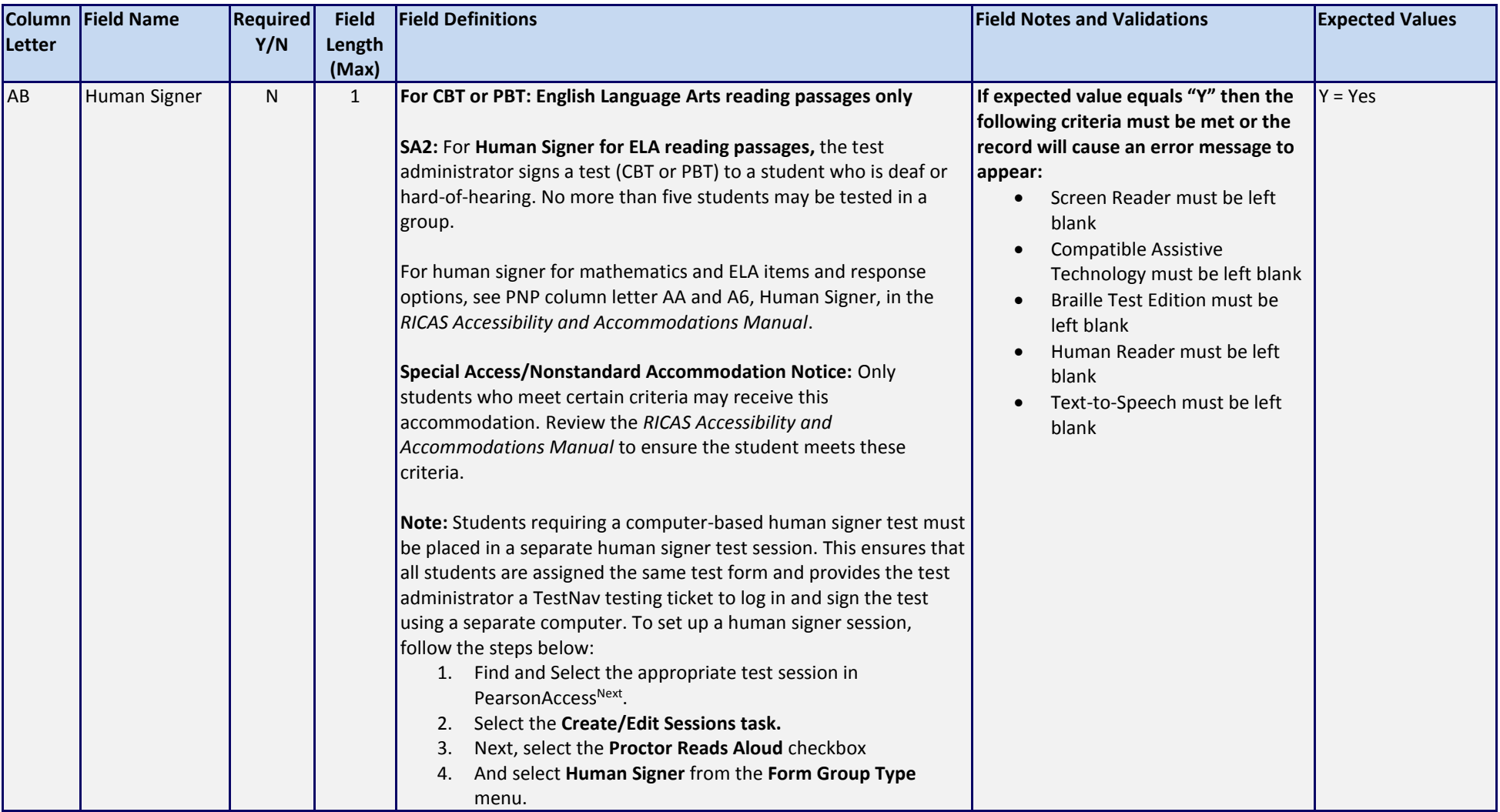

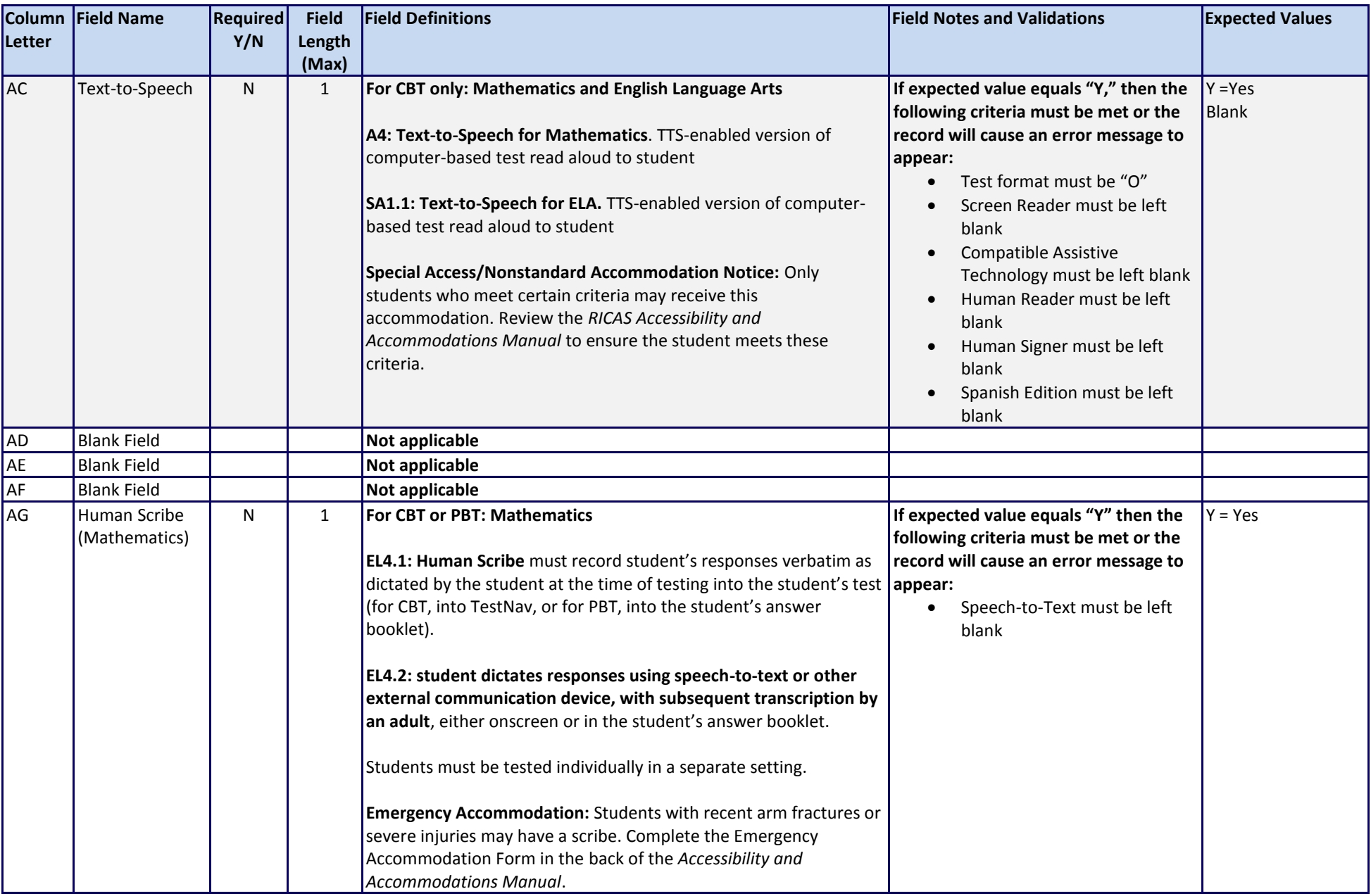

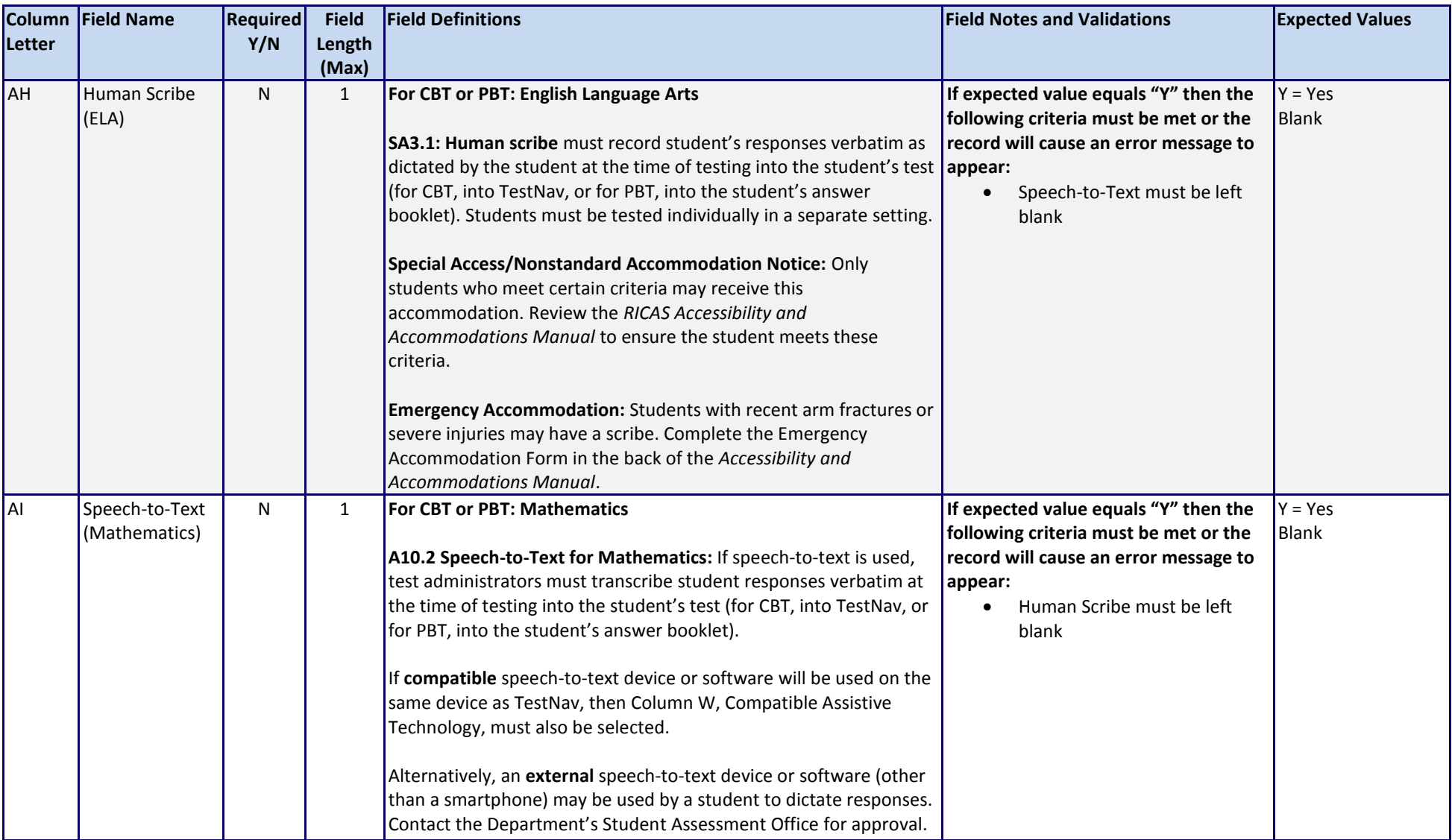

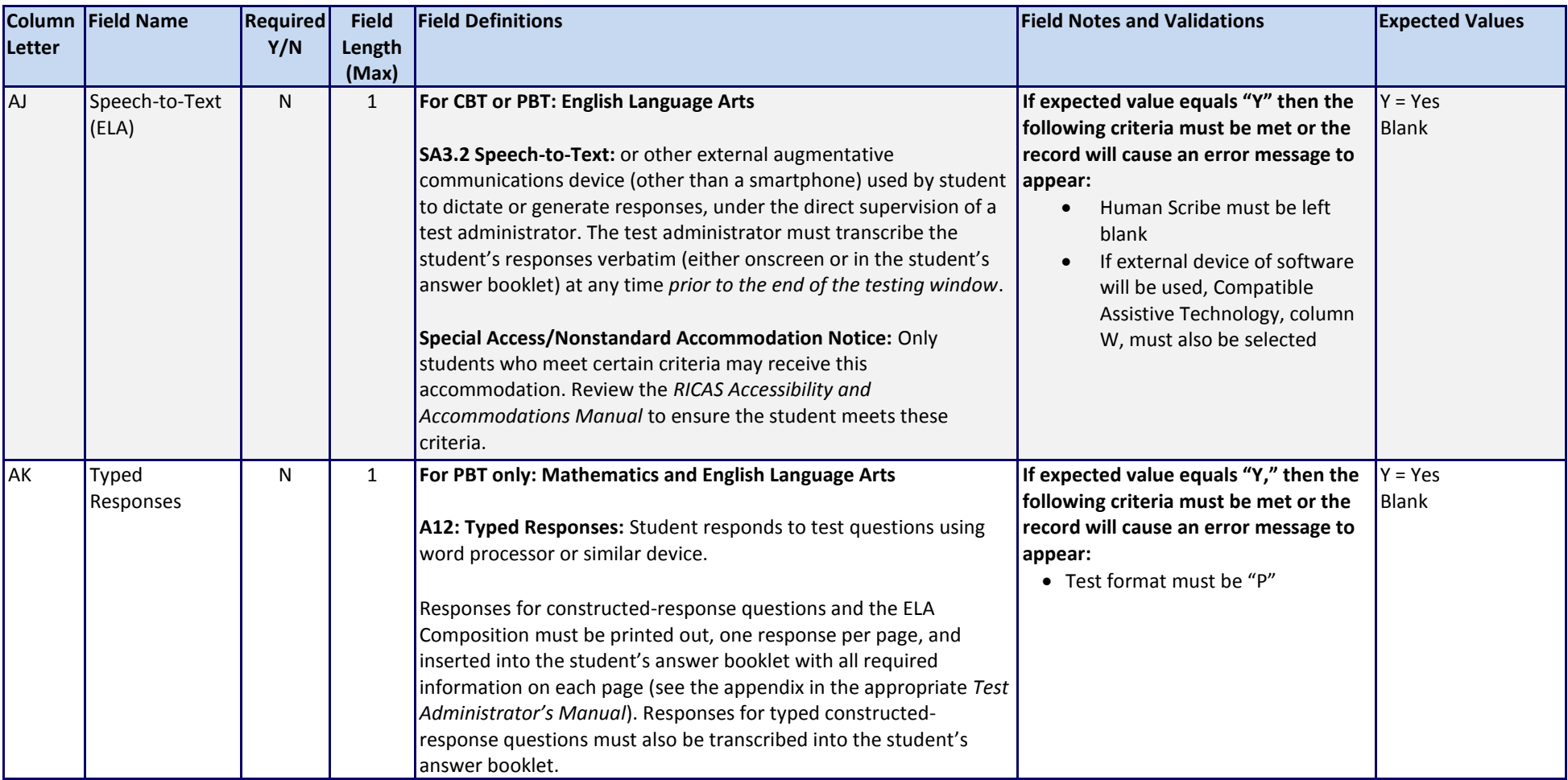

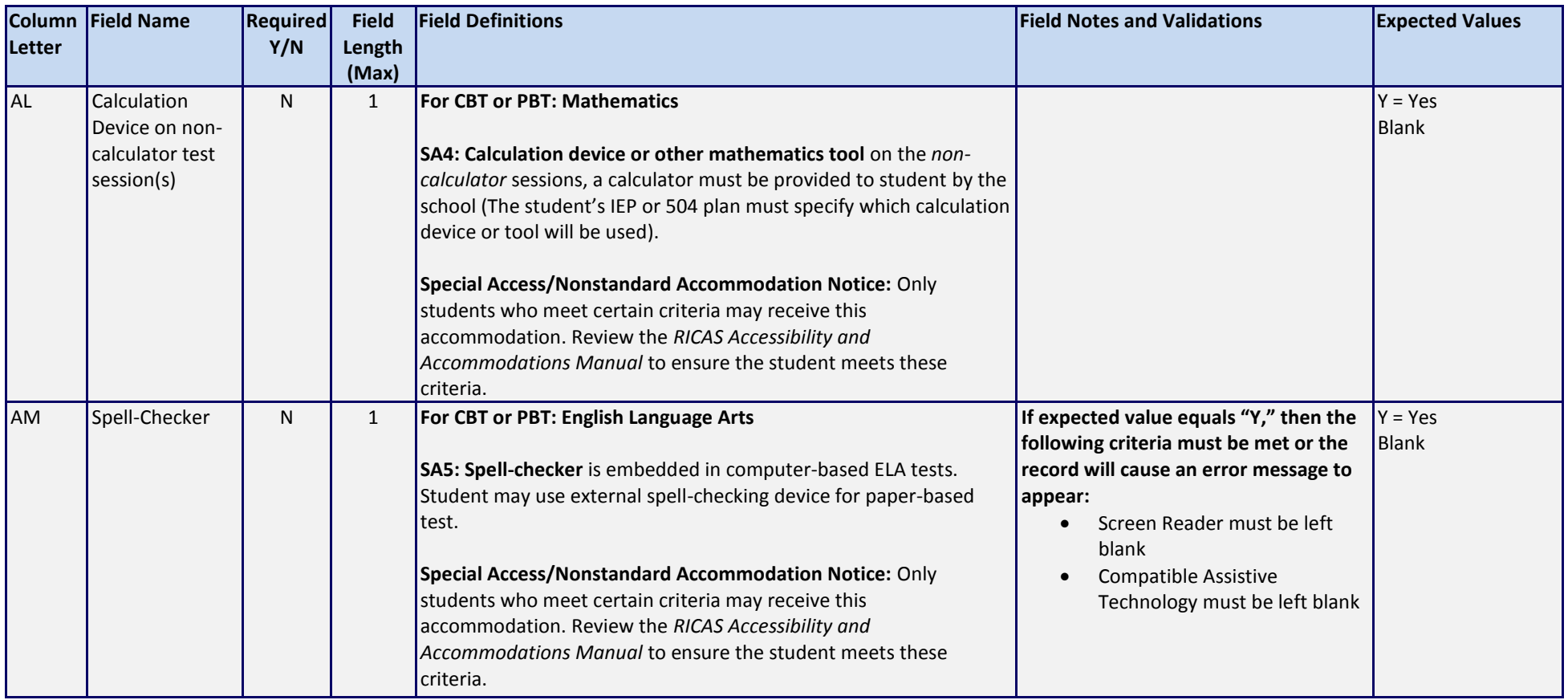

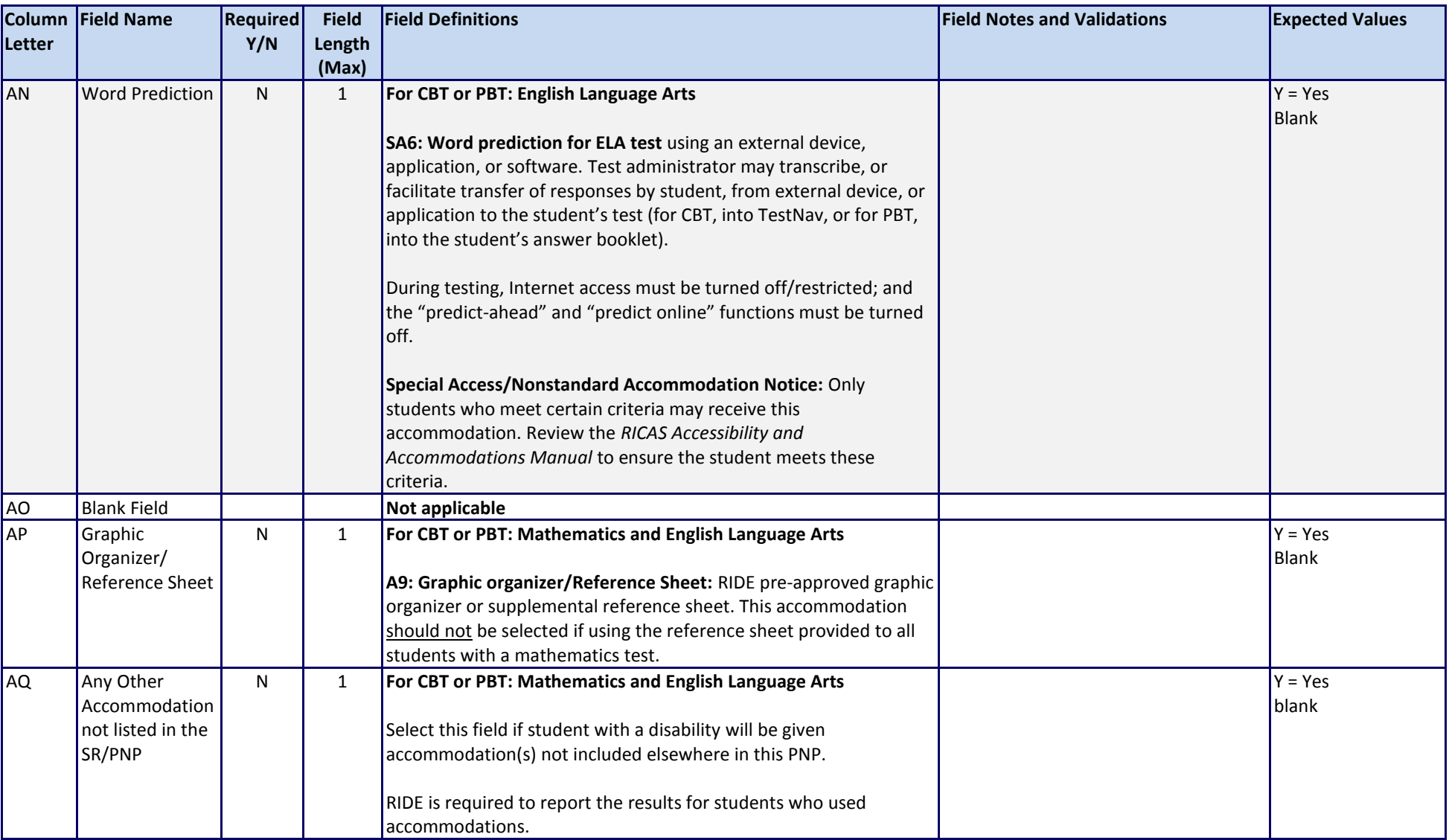

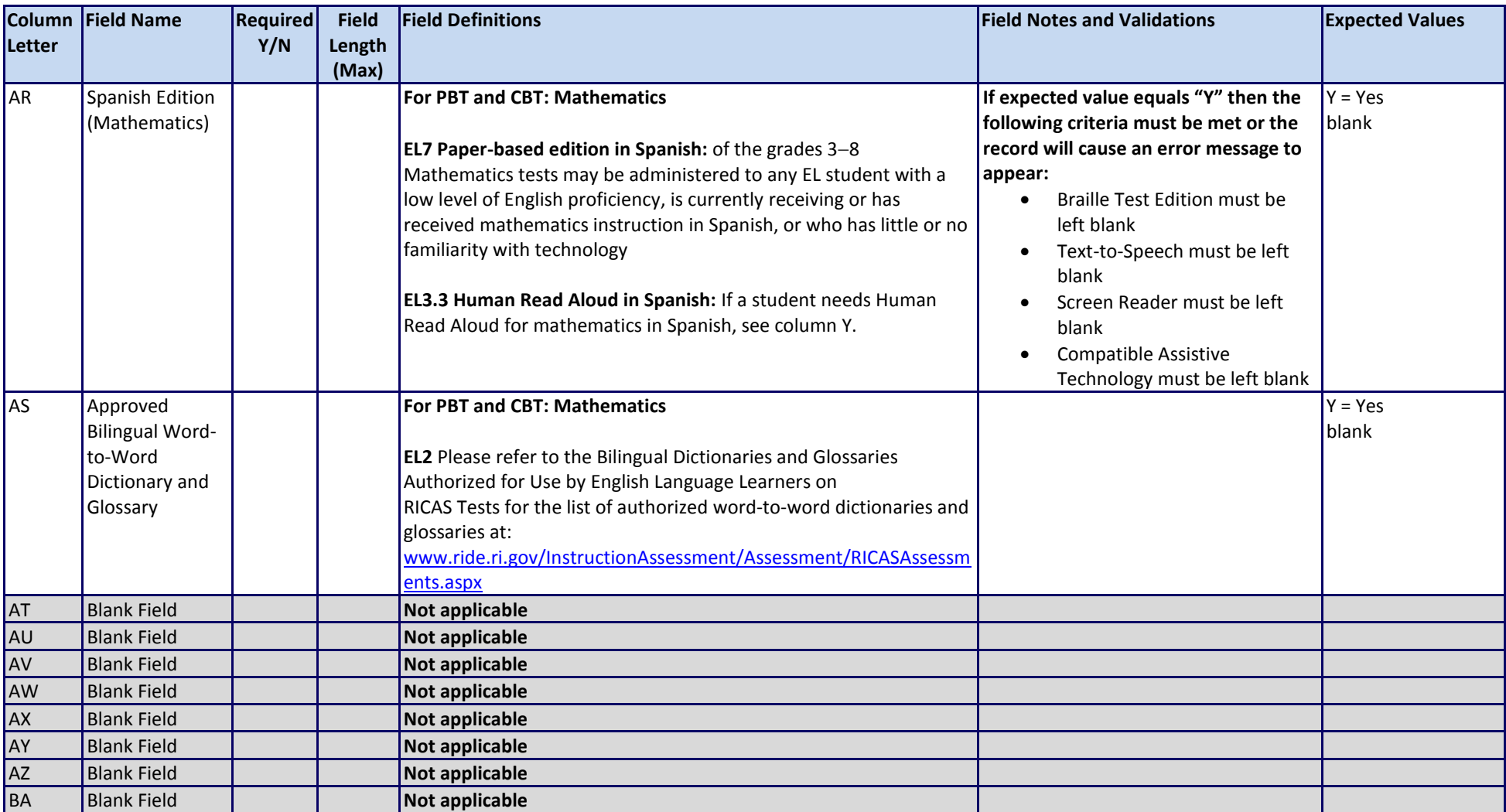